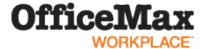

# **Web Ordering Guide**

1

# **LOGIN**

Access the website at <a href="www.OfficeMaxWorkplace.com">www.OfficeMaxWorkplace.com</a>.
Enter your **Username** or **PIN** and **Password**.
Then click on the **Login** button.

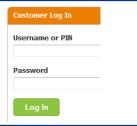

2

# **CREATE NEW ORDER**

To start your order, choose **Create New Office Products Order**.

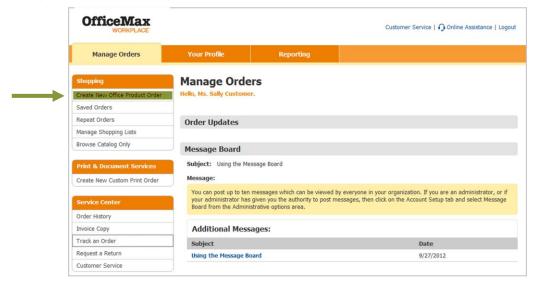

If you order for multiple locations or if your account uses cost centers you will be asked to select your delivery address, as well as cost center and routing information. To start shopping, click on the **Continue** button.

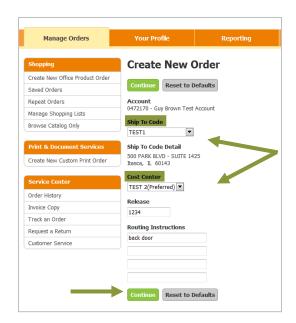

Select Ship To and/or Cost Center if appropriate

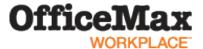

# **ORDERING SCREEN**

You will see several shopping options in the ordering screen. You may choose any shopping method to add items to your shopping cart.

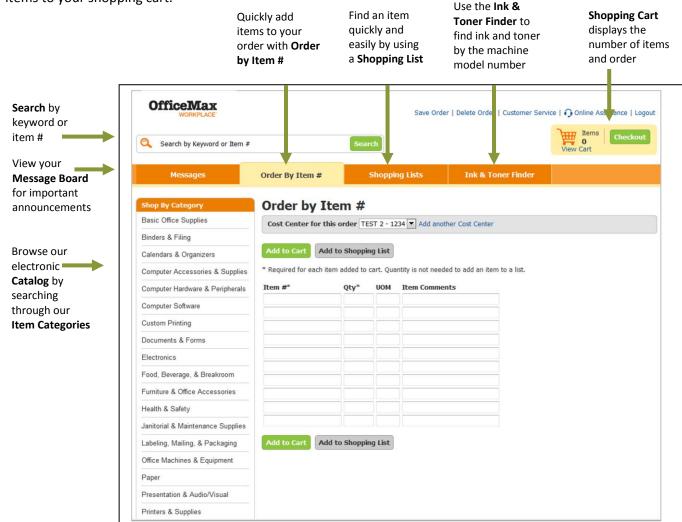

1

# **ORDER BY ITEM #**

Order by Item # screen is for quickly adding items to your order by typing in the item #.

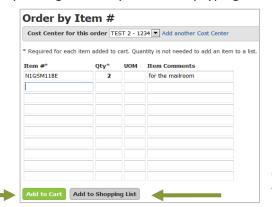

Click **Add to List** to add items to your shopping list.

be taken to the Shopping Cart screen.

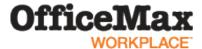

# **SHOP BY CATEGORY**

Need to quickly find an item? **Shop By Category** groups our product offering into intuitive headings, making your product search a snap! You can find your items in three easy steps.

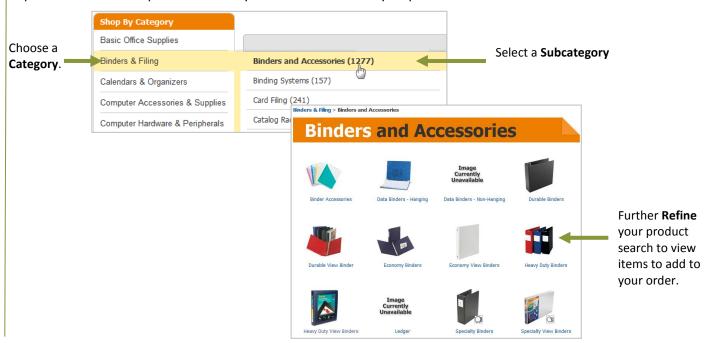

6

# **VIEWING PRODUCTS**

Once finding an item using the shopping options noted above, you will see a picture and description of each item. Click on the **Product Name and Description** to view the **Product Overview** and **Item Specifications**. To add items to your cart, enter **Quantity** then click **Add to Cart** 

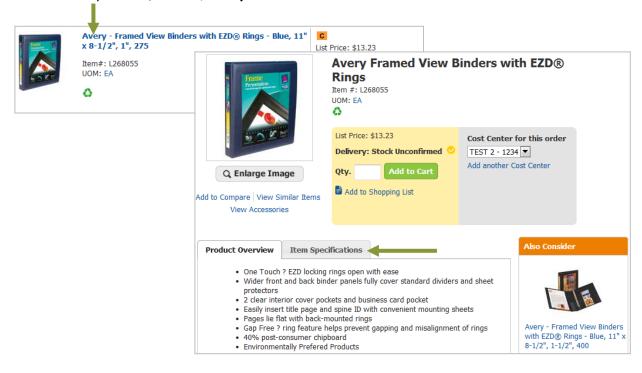

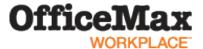

# **SHOPPING CART**

The **Shopping Cart** screen appears every time an item is added to your cart. You can change quantities, remove items from your order, and add item comments from this screen.

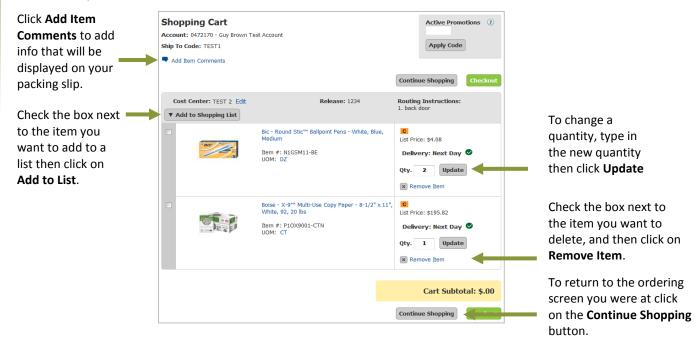

8

# **INK & TONER FINDER**

Find your toner, ink, transfer kits, ribbons, and more with our **Ink & Toner Finder**. Search by cartridge number or use the selection guide to find what you need easily and quickly.

| Order By Item #               | Shopping Lists                           | Ink & Toner Finder                                                          |                  |
|-------------------------------|------------------------------------------|-----------------------------------------------------------------------------|------------------|
|                               |                                          |                                                                             |                  |
| HAVE                          | TONER                                    |                                                                             |                  |
| TOOK IT U                     |                                          |                                                                             |                  |
|                               | •                                        | ur Ink & Toner Refill Finder. Search<br>to find it easily and fast. From OE |                  |
|                               | es we have what you need for you         | •                                                                           | in brands to qui |
| Enter your Cartridge # or F   | Printer Model: (i.e. Q2612A, LaserJet 40 | 50n, HP 56)                                                                 |                  |
|                               | View Results                             |                                                                             |                  |
|                               |                                          |                                                                             |                  |
| OR Select the Product Categor | ry:                                      |                                                                             |                  |
| Select your Device Type       | ▼                                        |                                                                             |                  |
| Select the Manufacturer:      |                                          |                                                                             |                  |
|                               | ▼                                        |                                                                             |                  |
|                               |                                          |                                                                             |                  |
| Select the Product Line:      |                                          |                                                                             |                  |
| Select the Product Line:      | •                                        |                                                                             |                  |

You can either: Enter your **Cartridge #** or **Printer Model** 

OR

Select a **Product Category**, **Manufacturer**, **Product Line**, and **Model**from the dropdown

menus.

Click **View Results** to see the products available for your machine.

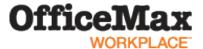

# **SEARCH**

Not sure what you're looking for? Our **Search** feature allows you to quickly and easily find the items you need.

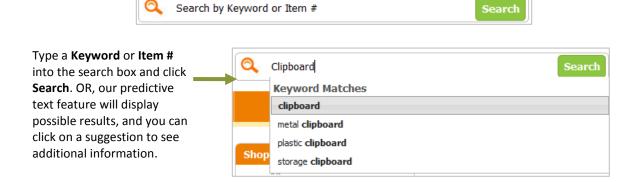

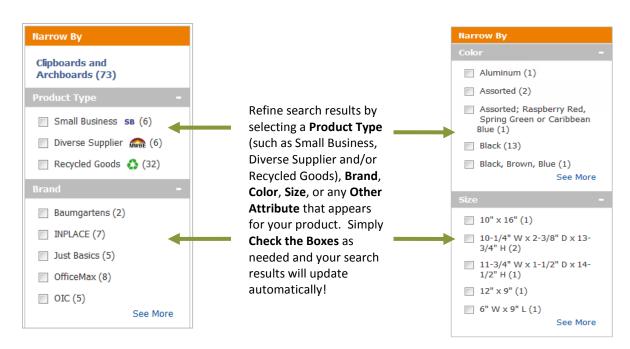

You can sort the results by using the **Sort By** dropdown menu.

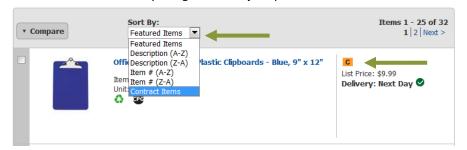

See the C? C indicates this item is on your company's preferred core list.

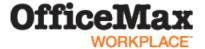

# **ITEM COMPARISON**

The Item Comparison feature allows you to display items side by side and see item similarities and differences.

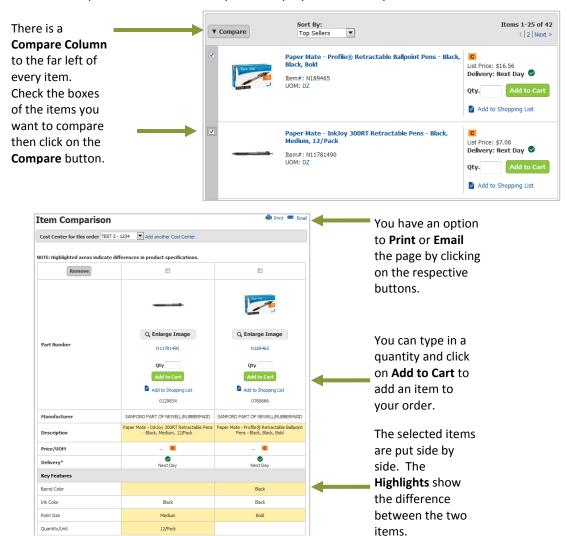

11

#### **SAVE ORDER & DELETE ORDER**

The options to **Save Order** and **Delete Order** will always be located at the top right of your screen.

When you click on Save
Order you will have a choice
of saving the order as a
Repeat Order or as an Order
You Will Finish Later. If you
choose to Save as a Repeat
Order, you will be asked to
name the order before
clicking on Save.

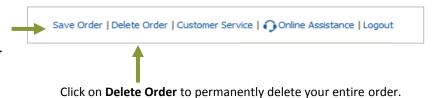

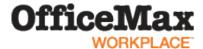

# **CUSTOMER SERVICE & ONLINE ASSISTANCE**

Our **Customer Service** and **Online Assistance** features will ensure you have the answers to any questions that arise, right at your fingertips!

Save Order | Delete Order | Customer Service | Online Assistance | Logout

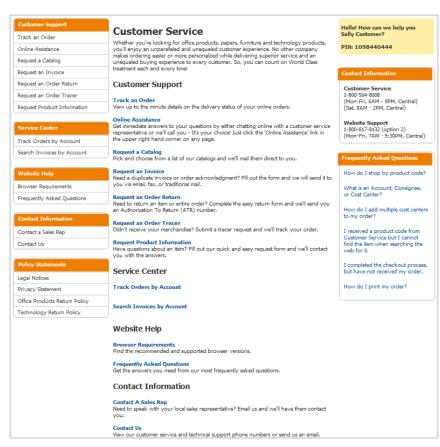

Clicking on the

Customer Service link
will take you a page
where you can find
Customer Service
Phone Numbers,
Track an Order,
Request a Catalog,
Invoice, Return or
Tracer, as well as
obtain Website Help
and FAQs.

We provide a unique service of offering you **Online Assistance**. You can request a Customer Service associate to contact you via **Online Chat** or via **Callback**. You may contact Online Assistance for any reason, technical or customer service related, and your request will be responded to within seconds!

The Online Assistance button is available on every page at the top, right corner of your screen. Just click on it and choose how you want to be contacted.

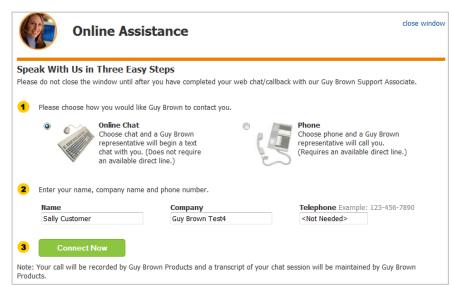

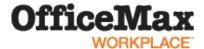

#### **CHECKOUT & PLACE ORDER**

The **Checkout** screen allows you to review your order, as well as confirm your shipping and billing information prior to placing your order.

To place your order, click on the **Checkout** button located on the top right side of the screen.

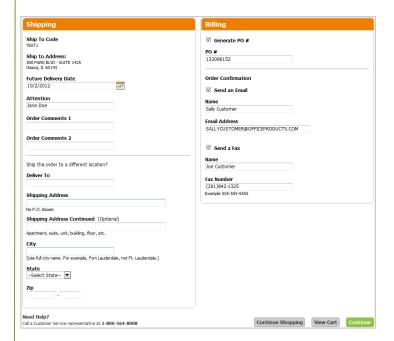

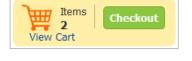

The first checkout screen is **Billing and Shipping**. Here you can confirm your **Shipping Address**, as well as enter **Order Comments**, your **PO#** and **Order Confirmation** information.

Click on **Continue Shopping** to add more items to your order, **View Cart** to edit your order, or **Continue** to place your order.

On the **Order Summary** screen, you can review all order details prior to submitting. Once you've successfully reviewed your order, click on the **Submit Order** button to place your order.

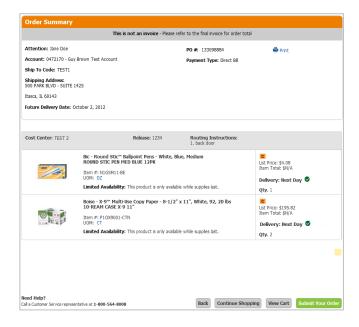

Need Help? For assistance with OfficeMaxWorkplace.com call: 1-800-817-8132 and choose Option #2 for technical support.

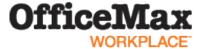

# **Creating Personal Shopping Lists**

There are 2 options for creating personal shopping lists: *before* you begin shopping and *during* the shopping process. The below instructions will walk you through both options.

1

# CREATING A SHOPPING LIST <u>BEFORE</u> YOU SHOP

From the Manage Orders tab, click on Manage Shopping Lists.

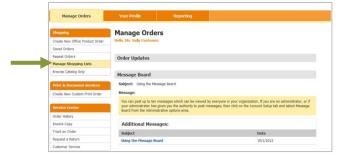

2

#### **CONFIGURE YOUR LIST**

On the Manage Shopping Lists screen, click Create New List, Name your list, and enter a Category Name. The Category Name can help keep items grouped by product type (i.e. Binders or Writing Instruments). Then, choose how you want your items to be Sorted (the Examples link can help you decide).

Click Continue to go the next page.

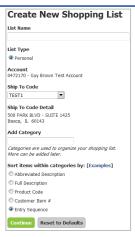

3

#### **ADDING ITEMS TO YOUR LIST**

You will be brought to the **Order by Item #** page where you can search for items in the **Shop By Category** section to add to your list. Within the **Search Results**, select your **Category** from the **Add Items to This Category** dropdown. You can then simply click the **Add to Shopping List** box next to each item you'd like to add, or click the **Checkbox** next to the Add to Shopping List box for each item you'd like to add and then click the **Add to Shopping List** box to add all checked items at once.

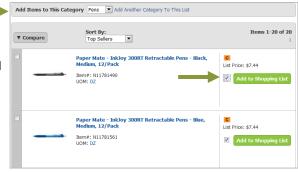

4

#### **SAVE YOUR LIST**

Once finished, click Save List at the top of the page

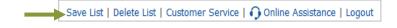

5

#### **USING YOUR LIST**

To place an order with items from your personal shopping list, click **Create New Office Products Order**, choose your shipping and billing codes if necessary and click **Continue**. Click the **Shopping List** tab, click on the **Name** of your list to open it. Enter **Quantities** and click **Add to Cart**.

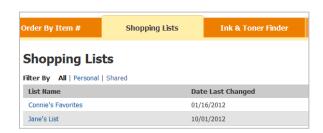

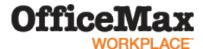

# CREATING A SHOPPING LIST WHILE YOU SHOP

You can create a shopping list while you are in shopping mode. You will see two buttons, **Add to Cart** and **Add to List**. Clicking on the **Add to List** button will add the item to a personal shopping list, either new or existing.

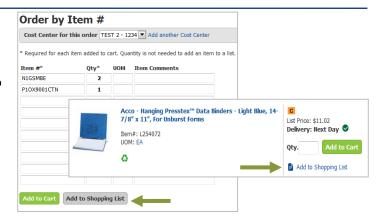

2

# ADDING ITEMS FROM YOUR SHOPPING CART

Remember if you add the items to your list they are not in your shopping cart! An easier way to create the list while shopping is to add the items to your cart then create your shopping list.

When you are in your **Shopping Cart**, check the **Box** to the left of the items you want to add and then click **Add to Shopping List**.

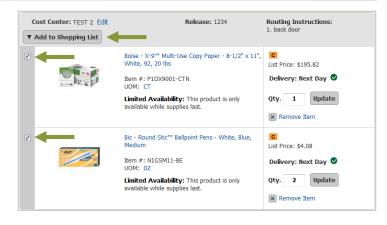

3

# ADD ITEMS TO NEW OR EXISTING LIST

Click **Create a New List** or select an **Existing List** from the dropdown box. Then continue as if creating a list using the steps on the prior page.

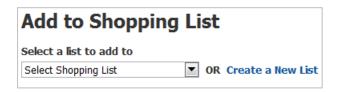

4

# **CONFIRMATION OF ADDED ITEMS**

A confirmation screen will appear to display how many items have been added.

#### Remember:

You must click **Continue Shopping** to return to your shopping cart.

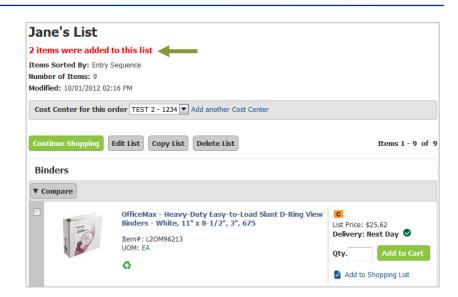